## [Быстрая калибровка](http://автолактест.рф/?page_id=64)

29.12.2014

Чтобы запустить быструю калибровку в приложении АвтоЛакТест касаемся экрана и «ловим» кнопку «Калибровка 100 мкм». Откроется диалог калибровки «Прижмите датчик к пластине 100 мкм и нажмите ok». Аккуратно прижимаем датчик к калибровочному стальному листу через пластину 100 мкм и нажимаем «ok».

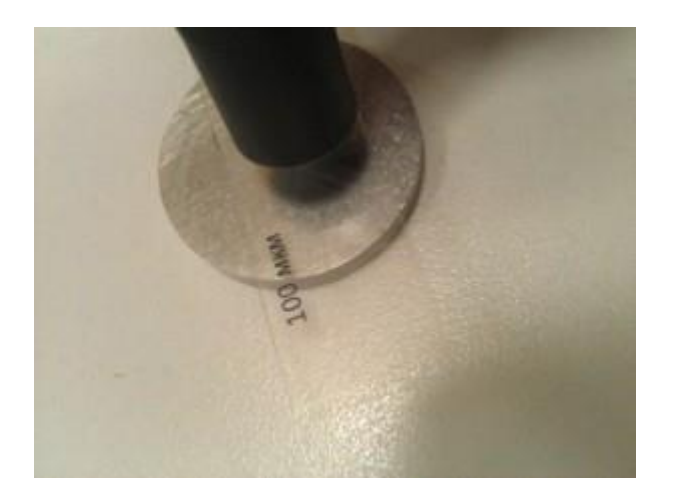

После этого появится просьба «Отнесите датчик от пластины и нажмите ok». Т.е. отводим датчик от пластины, ждем несколько секунд, и нажимаем «ok».

После этого 100 мкм прибор должен мерить стабильно с небольшой погрешностью. Убедитесь что показания прибора соответствующие на разных толщинах калибровочного образца, т.е. 2 слоя пленки — около 200 мкм; 3 слоя пленки — около 300 мкм и.т.д.. После быстрой калибровки допустимы отклонения на 20..30 мкм на толщинах 200..300 мкм (*Внимание: Если отклонения за пределами нормы, то скорее всего имеются проблемы в настройках звука. Необходимо отключить эквалайзеры и всевозможные опции влияющие на звучание в настройках смартфона. См в разделе [«Совместимость»](http://автолактест.рф/?page_id=73)*).

Если калибровочных пластин под рукой не оказалось, то в качестве пленки 100 мкм можно использовать обычный офисный лист бумаги для принтера. А в качестве калибровочной металлической пластины, например канцелярский нож или другой стальной неокрашенный предмет.

Для практического использования (диагностика кузова авто) подобной калибровки вполне достаточно.

## [Точная калибровка](http://автолактест.рф/?page_id=66)

29.12.2014

Точная калибровка прибора сводится к редактированию графика зависимости показания толщины в микрометрах на экране от показания датчика-гарнитуры (число мелкими шрифтом в правом верхнем углу экрана).

Точка за точкой на разной толщине калибровочного образца (например 0 мкм, 100 мкм, 200 мкм, 400 мкм и.т.д. до 2 мм) нужно провести следующие шаги по настройке:

- готовим калибровочный образец (например 2 слоя пленки дают 200 мкм)
- прикладываем и удерживаем датчик на калибровочной пластине через образец (при этом указатель толщины показывает текущее неоткалиброванное значение)
- удерживая показание прибора, касаемся экрана и «ловим» кнопку «Точная калибровка»

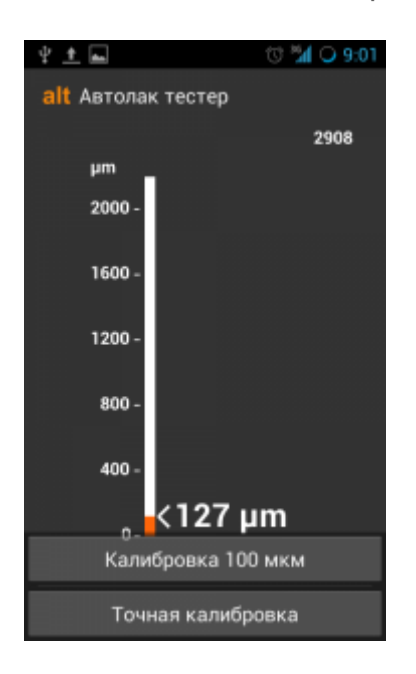

 откроется редактор графика, где красной галочкой отмечен последний замер

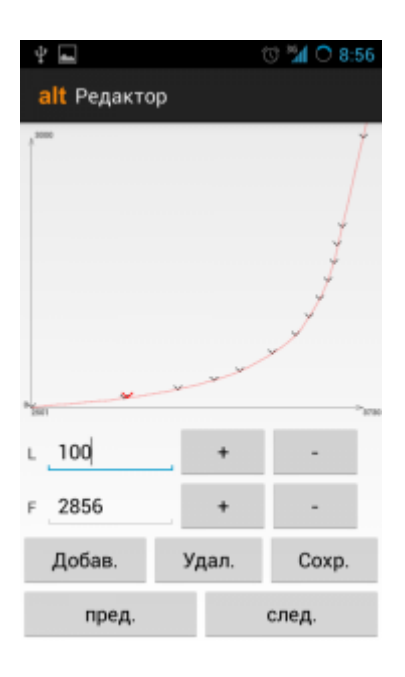

- выставляем правильную толщину образца в микрометрах в поле L (при этом точка немно сдвинется по вертикальной оси), соответствующее текущее измерение в поле F не меняем
- нажимаем кнопку «Добав.» т.е. добавляем точку, меняя кривую характеристики L(F)
- при необходимости, перемещая курсор по точкам графика кнопками «пред./след.», правим другие точки или удаляем их, если они сильно искажают форму кривой, показанной на рисунке выше.
- не забываем сохранить подправленный график перед выходом в основной экран измерения толщины

Если хотите сбросить все настройки и вернуть график к исходному виду, установки который был сразу после приложения, МОЖНО воспользоваться сбросом данных приложения через системные настройки Android.

Редактируя зависимость толщины (L) от показания гарнитуры (F) можно добиться хорошей точности на всем диапазоне работы прибора.